A Free Text cart is used for any commodity requiring a shopping cart as the purchase method for which there is not an E-catalog available from the SAP Ariba network.

Role: Staff

Frequency: As Needed

#### **Creating a Free Text Cart**

The first step in 1. creating a Free Text Shopping Cart is obtaining a quote from a supplier.

> As the name "Free Text" implies, the Shopper enters the line items directly onto the cart via freehand rather than selecting from items from the SAP Ariba ecatalogs. The Shopper attaches the quote to the Free Text Shopping Cart during the creation process

|                   | Sales Q                                                                  | uotation                                                                                                    |                                                                                                    | Fisher Scientific                                                                                                    | c .        |                   |
|-------------------|--------------------------------------------------------------------------|----------------------------------------------------------------------------------------------------|----------------------------------------------------------------------------------------------------|----------------------------------------------------------------------------------------------------|------------|-------------------|
| *Quote Nbr        | Creation Date                                                            | Due Date                                                                                                    | Page                                                                                                    | Part of Thermo Fisher Scientific                                                                                                    | -          |                   |
| 1196-4933-61      | 07/15/2021                                                               |                                                                                                    | 1 of 1                                                                                                    | 7                                                                                                    |            |                   |
| Paymen            | it Terms                                                                 | Deliver                                                                                                    | v Terms                                                                                                    | FISHER SCIENTIFIC COMPANY LLC                                                                                                    |            |                   |
| NET 3             | 0 DAYS                                                                   | DI                                                                                                    | EST                                                                                                    | 4500 TURNBERRY DRIVE<br>HANOVER PARK IL 60133-5491                                                                                  |            |                   |
| Va                | lid To                                                                   | Prepa                                                                                                    | red By                                                                                                    |                                                                                                    |            |                   |
| 11/1:             | 2/2021                                                                   | DOIL, A                                                                                                    | ARON M.                                                                                                    |                                                                                                    |            |                   |
| Customer          | r Reference                                                              | Sales Re                                                                                                    | presentative                                                                                                    | ve                                                                                                    |            |                   |
| QUOTE/DUR         | RHAM/07/15/21                                                            | MEGAN                                                                                                    | MEGANN TATE Review and Place Orde                                                                                             |                                                                                                    |            |                   |
| To place an order | Ph: 800-766-7000                                                         | Fx: 80                                                                                                    | 0-926-1166                                                                                                    | 1                                                                                                    |            |                   |
| Subm              | itted To:                                                                | Customer Accoun                                                                                                    | t: 432440-001                                                                                                    | Click here or go through your purch                                                                                                 | asing sy   | stem to           |
|                   |                                                                          | UNIVERSITY OF I                                                                                                    | KENTUCKY                                                                                                    | fishersci.com quotes                                                                                                    |            |                   |
|                   |                                                                          | FILL IN                                                                                                    |                                                                                                    | *Please reference this Quo                                                                                                    | ote Nur    | mber or           |
|                   |                                                                          | LEXINGTON KY 4                                                                                                    | 0506                                                                                                    | all correspondence.                                                                                                    |            |                   |
|                   |                                                                          |                                                                                                    |                                                                                                    | Don't have a profile? Register on                                                                                                   | shersci.co | <u>om</u>         |
|                   |                                                                          |                                                                                                    |                                                                                                    | For complete Terms and Conditions,                                                                                                  | , please   | <u>click he</u> r |
|                   |                                                                          |                                                                                                    |                                                                                                    |                                                                                                    |            |                   |
| Nbr Qty UN        | Catalog Numbe                                                            | er D                                                                                                    | escription                                                                                                    | Unit<br>Price                                                                                                    |            | Extended<br>Price |
| Nbr Qty UN        |                                                                          |                                                                                                    | escription                                                                                                    | Price                                                                                                    |            |                   |
|                   | 44 484 89                                                                | TAQMAN                                                                                                    | GENEXPRSNAS                                                                                                    | Price                                                                                                    |            | Price             |
|                   | 44 484 89<br>Applied<br>Storage                                          | TAQMAN<br>Biosystems TaqMa<br>e: 1 tube containing                                                                                                    | I GENEXPRSNASS<br>an Gene Expressio<br>a 20X (S and M siz                                                                     | Price<br>SAY SMVIC 240<br>n Assay, VIC, Content And<br>tes) or 60X (L size) mix                                                     |            | Price             |
|                   | 44 484 89<br>Applied<br>Storag<br>of pre-1                               | TAQMAN<br>I Biosystems TaqMa<br>e: 1 tube containing<br>formulated assay (1                                                                                           | I GENEXPRSNASS<br>an Gene Expressio<br>a 20X (S and M siz<br>probe and 2 prime                                                | Price           SAY SMVIC         240           A Assay, VIC, Content And         240           res) or 60X (L size) mix         15 |            | Price             |
|                   | 44 484 89<br>Applied<br>Storag<br>of pre-t<br>to -25 of                  | TAQMAN<br>d Biosystems TaqMa<br>e: 1 tube containing<br>formulated assay (1<br>deg.C.<br>, CT.                                                                        | I GENEXPRSNASS<br>an Gene Expressio<br>a 20X (S and M siz<br>probe and 2 prime<br>A Type: Magellan_                           | Price<br>SAY SMVIC 240<br>n Assay, VIC, Content And<br>tes) or 60X (L size) mix                                                     |            | Price             |
|                   | 44 484 89<br>Applied<br>Storag<br>of pre-1<br>to -25 0<br>Produc         | TAQMAN<br>d Biosystems TaqMa<br>e: 1 tube containing<br>formulated assay (1<br>deg.C.<br>, CT.<br>tt: TaqMan Gene Ex                                                  | I GENEXPRSNASS<br>an Gene Expressio<br>a 20X (S and M siz<br>probe and 2 prime<br>A Type: Magellan_<br>pression               | Price           SAY SMVIC         240           A Assay, VIC, Content And         240           res) or 60X (L size) mix         15 |            | Price             |
|                   | 44 484 89<br>Applied<br>Storag<br>of pre-<br>to -25 (<br>Produc<br>Vendo | TAQMAN<br>d Biosystems TaqMa<br>e: 1 tube containing<br>formulated assay (1<br>deg.C.<br>teg.C.<br>tag.A.<br>tagMan Gene Ex<br>r Catalog # 4448489                    | I GENEXPRSNAS<br>an Gene Expressio<br>a 20X (S and M siz<br>probe and 2 prime<br>A Type: Magellan_<br>pression                | Price           SAY SMVIC         240           A Assay, VIC, Content And         240           res) or 60X (L size) mix         15 |            | Price             |
|                   | 44 484 89<br>Applied<br>Storag<br>of pre-<br>to -25 (<br>Produc<br>Vendo | TAQMAN<br>d Biosystems TaqMa<br>e: 1 tube containing<br>formulated assay (1<br>deg.C.<br>deg.C.<br>tr<br>taqMan Gene Ex<br>r Catalog # 4448489<br>em is being sold as | I GENEXPRSNAS:<br>an Gene Expressio<br>a 20X (S and M siz<br>probe and 2 prime<br>A Type: Magellan_<br>pression<br>1 per each | Price           SAY SMVIC         240           A Assay, VIC, Content And         240           res) or 60X (L size) mix         15 |            | Price             |

- From the Shopper tab and dashboard, click Shopping Cart at the top of the left navigation link.
- 3. Click the Shopping Cart link under the Create Documents section.
- 4. Before you order, you will need to complete the Delivery Address and set the Account Assignment. Entering values here will prevent you from having to enter the information line by line later.
- Click on Set Values found in the top header portion of the cart.

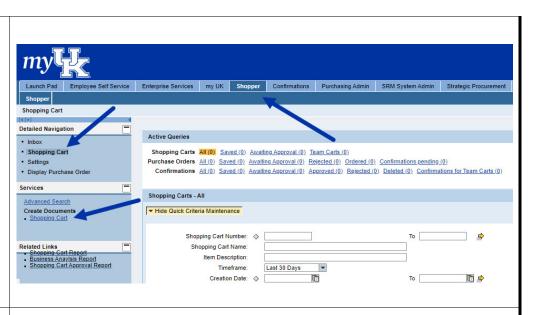

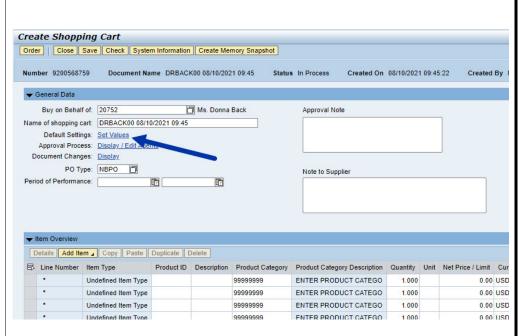

| 6. | Click on the<br>Account<br>Assignment<br>tab.                                                                                                    | Change Default Settings                                                                                                    |
|----|----------------------------------------------------------------------------------------------------|----------------------------------------------------------------------------------------------------|
| 7. | Select either<br>Cost Center or<br>WBS element<br>from the<br>Account<br>Assignment<br>Category<br>dropdown                                              | View fem Saat Data Account search of the stockport will be unchanged<br>fem Saat Data Account Assignment in the adapting of the search cost contrest<br>Cest Distribution (increases, you can defaulte the cost is search cost contrest<br>Cest Distribution (increases, you can defaulte the cost is search cost contrest<br>Cest Distribution (increases, you can defaulte the cost is search cost contrest<br>Cest Distribution (increases, you can defaulte the cost is search cost contrest<br>Cest Distribution (increases, you can defaulte the cost is search cost contrest<br>Cest Distribution (increases, you can defaulte the cost is search cost contrest<br>Cest Distribution (increases, you can defaulte the cost is search cost contrest<br>Cest Distribution (increases, you can defaulte the cost is search cost contrest<br>Cest Distribution (increases) (increases, you can defaulte the cost is search cost is search and the cost increase<br>Cest Distribution (increases) (increases, you can defaulte the cost is search and the cost increases<br>Cest Distribution (increases) (increases) (incre |
| 8. | Enter the Cost<br>Center or WBS<br>Element<br>number.                                                                                                    | Change Default Settings                                                                                                    |
|    | Note: If you<br>are not sure<br>what cost<br>center or WBS<br>element number<br>to use, be sure<br>to consult your<br>supervisor or<br>business officer. | Your data will be transferred to all new items. Items already in the shopping cart will be unchanged.         Item Basic Data       Account Assignment         You can see who bears the costs and, if necessary, you can distribute the cost to several cost centres         Cost Distribution       Percentage         Number       Account Assignment Category         Number       Account Assignment Category         2001       100.00 WBS element                                                                                                    |

| 9. 7. Click the<br>Delivery<br>Address/Perfo<br>rmance<br>Location tab                                                                                                    | Charge Default Settings       Image: Charge Default Settings         Your data will be transferred to all new items. Items already in the shopping cart will be unchanged.         Item Basic Data       Account Assignment         Item Basic Data       Account Assignment         Item Basic Data       Item Basic Data         Item Basic Data       Account Assignment         Item Basic Data       Item Basic Data         Item Basic Data       Item Basic Data         Item Basic Data       Item Basic Data         Item Basic Data       Item Basicon Data         Item Basic Data |
|----------------------------------------------------------------------------------------------------|----------------------------------------------------------------------------------------------------|
| 10. The Shopper<br><i>must</i> add the<br>contact person,<br>floor, and room<br>number. This<br>must be<br>completed each<br>time you start a<br>Shopping Cart.<br>Other<br>information<br>such as email<br>address, phone<br>number, etc.<br>are not needed. | Change Default Settings         Your data will be transferred to all new tems, tems already in the shopping cart will be unchanged.         Reset         If the item is to be defivered to a different address, enter the new address here         Name:       Name:         Platteson Office Tower         * Building Name (Code:         Platteson Office Tower         * CO.       Street / Hous humber:         Delivery Address / Performance Location         * Building Name (Code:         Platteson Office Tower         * CO.       Street / Hous humber:         Delivery Address / Performance Location         * Street / Hous humber:       Delivery Address here         Delivery Code:       East         Country:       USA                                                                                                    |
| 11. Click the <b>OK</b><br>button                                                                                                    | 421<br>Lexington<br>ntucky                                                                                                    |

- Using the quote for reference, enter the description, quantity, unit of measure, price per unit and the delivery date. (This is the date when a physical delivery date is required from the supplier).
- With your cursor still in one of the fields, click the Enter key to enter the information.
- 14. Enter a Product Category. This is simply a general descriptive category in which the good or service fits and is selected via a search feature.
- 15. Click the search icon on the right side of the product category box

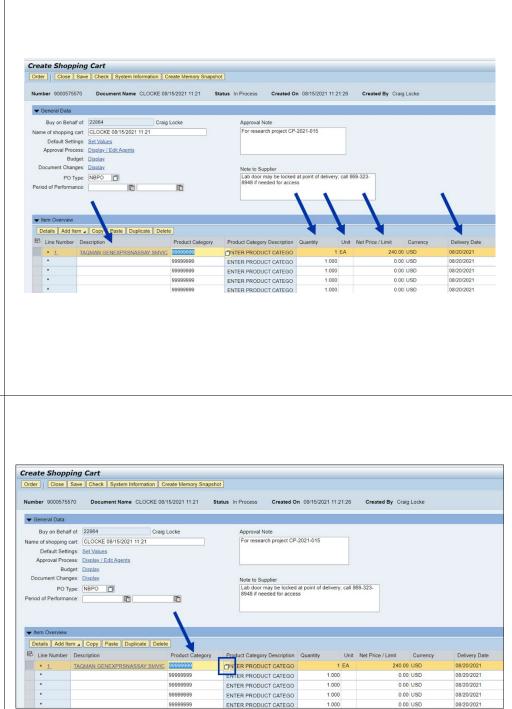

| <ul> <li>16. Enter a general key term for the type of item being purchased in the <b>Description</b> field. Place an asterisk on both ends of the term. Alternatively, you can also leave the search term blank for a full listing of product categories.</li> </ul> |                                    | ption: *Laboratory*                                                                                                    | 3 |
|----------------------------------------------------------------------------------------------------|------------------------------------|----------------------------------------------------------------------------------------------------|---|
|                                                                                                    | Search Product Category            |                                                                                                    |   |
|                                                                                                    | Personal Value List                | Display As: Flat List                                                                                                    |   |
| 17. Click the <b>Start</b><br><b>Search</b><br>button.                                                                                                    | Produ                              | ssible. Search ignores upper/lowercase spelling.<br>duct Category ID:<br>Description: *Laboratory*<br>Logical System: 100<br>ies 500 |   |
| 18. Highlight the                                                                                                    | Start Search Reset                 |                                                                                                    |   |
| most                                                                                                    | Description<br>Animal - Laboratory | Category ID Logical System                                                                                                    |   |
| appropriate                                                                                                    | Laboratory Equip                   | 41100000 R3PCLNT300                                                                                                    |   |
| correct                                                                                                    | Laboratory Supp&Acc                | 41101500 R3PCLNT300                                                                                                    |   |
| category from                                                                                                    |                                    |                                                                                                    |   |
| the search                                                                                                    |                                    |                                                                                                    |   |
| results list                                                                                                    |                                    |                                                                                                    |   |
| 19. Click <b>OK</b> to                                                                                                    |                                    |                                                                                                    |   |
| select                                                                                                    |                                    |                                                                                                    |   |
|                                                                                                    |                                    |                                                                                                    |   |
|                                                                                                    |                                    |                                                                                                    |   |
|                                                                                                    |                                    |                                                                                                    |   |
|                                                                                                    |                                    | OK Cancel                                                                                                    |   |
|                                                                                                    |                                    |                                                                                                    |   |

- 20. Enter additional items from the quote, if applicable. Note: to save time, some components like the product category, can be copied and pasted from the other lines directly into cells.
- 21. When you complete all line-item entries, highlight the gray box to the left of the first line item and click the **Details** button to open the bottom section.

| reate Shopp         |                            |                                  |                                                                      |                   |        |                   |          |             |
|---------------------|----------------------------|----------------------------------|----------------------------------------------------------------------|-------------------|--------|-------------------|----------|-------------|
| Order Close         | Save Check System Inforn   | nation Create Memory Snapsho     | ot                                                                   |                   |        |                   |          |             |
| Number 90005755     | 70 Document Name CL        | OCKE 08/15/2021 11:21 St         | tatus In Process Created O                                           | n 08/15/2021 11:2 | :26    | Created By Craig  | Locke    |             |
| 🕶 General Data      |                            |                                  |                                                                      |                   |        |                   |          |             |
| Buy on Behalf       | of: 22864                  | Craig Locke                      | Approval Note                                                        |                   |        |                   |          |             |
| Name of shopping c  | art: CLOCKE 08/15/2021 11: | 21                               | For research project CP                                              | -2021-015         |        |                   |          |             |
| Default Settin      | gs: Set Values             |                                  |                                                                      |                   |        |                   |          |             |
| Approval Proce      | ss: Display / Edit Agents  |                                  |                                                                      |                   |        |                   |          |             |
| -                   | et: Display                |                                  |                                                                      |                   |        |                   |          |             |
| Document Chang      | es: <u>Display</u>         |                                  | Note to Supplier                                                     |                   |        |                   |          |             |
| PO Ty               | pe: NBPO                   |                                  | Lab door may be locked<br>8948 if needed for acces                   |                   | call 8 | 69-323-           |          |             |
| Period of Performan | ce: 🛅                      | 1                                |                                                                      |                   |        |                   |          |             |
|                     |                            |                                  |                                                                      |                   |        |                   |          |             |
|                     |                            |                                  |                                                                      |                   |        |                   |          |             |
| Item Overview       |                            |                                  |                                                                      |                   |        |                   |          |             |
| N                   | m / Copy Paste Duplica     | te Delete                        |                                                                      |                   |        |                   |          |             |
| E Line Number       |                            | Product Category                 | Product Category Description                                         | Quantity          | Linit  | Net Price / Limit | Currency | Delivery Da |
|                     | TAQMAN GENEXPRSNASS/       |                                  |                                                                      |                   | EA     | 240.00            |          | 08/20/2021  |
|                     | TAQMAN GENEXPRSNASS/       | 99999999                         | Laboratory Supp&Acc                                                  | 1.000             |        |                   | USD      | 08/20/2021  |
| • 1                 |                            | 000000000                        | ENTER PRODUCT CATEGO                                                 | 1.000             |        |                   | USD      | 08/20/2021  |
| • 1                 |                            | 99999999                         | ENTER PRODUCT CATEGO                                                 |                   |        |                   |          |             |
| • 1                 |                            | 99999999                         | ENTER PRODUCT CATEGO                                                 |                   |        | 0.00              | USD      | 08/20/2021  |
| • 1<br>•            |                            | 99999999<br>99999999<br>99999999 | ENTER PRODUCT CATEGO<br>ENTER PRODUCT CATEGO<br>ENTER PRODUCT CATEGO | 1.000             |        |                   | USD      | 08/20/2021  |

22. If the quote has supplier product numbers, they should be Details for item 1 TAQMAN GENEXPRSNASSAY SMVIC entered on the Notes and Attachments m Data Account Assignment Delivery Address/Performance Location Item Data tab Currency, Values and Pricing in the bottom Identif ation Item Type: Material Order Quantity / Unit: details Section. Product ID: D Ordered Quantity / Unit: You'll need to Open Quantity / Unit: \* Description: TAQMAN GENEXPRSNASSAY SMVIC enter for each Catalog: line item. Product Category: 41101500 Laboratory Supp&Acc Service and Delivery Order as Direct Material: Incoterm Key/ Location: 23. Note: If you Organization Purchasing Group: MM-Buyer-092 Robert Busch have multiple Show Members Company Code: UK00 🗇 University of Kentucky line items, you **Further Properties** can click the Supplier Product Number: 44 484 89 arrows above Manufacturer Part Number: the Item Data tab to move among the different lines. Details for item 1 TAQMAN GENEXPRSNASSAY SMVIC 24. Click on the Item Data Account Assignment Notes and Attachments Delivery Address/Performance Location Sources of Supply / Service Agents Approval Process Overview You can see who bears the costs and, if necessary, you can distribute to cost to several cost centres
Cost Distribution Percentage V Details Add Line Copy Paste Duplicate Detee Spit Distribution Change All Ite Account Number Accounting Line Number Percentage Account Assignment Cate ent Description General Ledger Act Assignment tab

Price / Currency:

Plant / Location:

Storage Location:

Goods Recipient:

Delivery Date:

General Ledger Des

| will populate<br>automatically<br>on many carts<br>or can be<br>overwritten as<br>needed. The<br>Shopper should<br>check the GL to<br>ensure it is<br>correct based<br>on the nature of<br>the purchase. | You can see who bears the costs and, if necessary, you can distribute the cost to several cost centre<br>Cost Distribution Percentage T Details Add Line Copy Paste Duplicate Debi                                                                                                    | te Split Distribution Change All Items<br>nt Assignment Category Assign Number |                                                                                               | General Ledger<br>Chemicals&Lab S |
|----------------------------------------------------------------------------------------------------|----------------------------------------------------------------------------------------------------|--------------------------------------------------------------------------------|-----------------------------------------------------------------------------------------------|-----------------------------------|
|                                                                                                    |                                                                                                    |                                                                                |                                                                                               |                                   |
|                                                                                                    | Details for Ham 1 TADMAN GENEX                                                                                                    | PDSNASSAY SMVIC                                                                |                                                                                               |                                   |
|                                                                                                    | Details for item 1 TAQMAN GENEXX  Item Data  Account Assignment                                                                                                    |                                                                                | Delivery Address/Performance Location                                                         |                                   |
|                                                                                                    | Item Data Account Assignment                                                                                                    | PRSNASSAY SMVIC<br>Notes and Attachments                                       | Delivery Address/Performance Location                                                         |                                   |
|                                                                                                    | Item Data Account Assignment                                                                                                    |                                                                                | Delivery Address/Performance Location                                                         |                                   |
|                                                                                                    | Item Data Account Assignment   Notes  Clear                                                                                                    |                                                                                |                                                                                               |                                   |
|                                                                                                    | Item Data Account Assignment    Notes  Clear  Category                                                                                                    |                                                                                | Description                                                                                   |                                   |
| 26. Click on the                                                                                                    | Item Data Account Assignment   Notes  Clear                                                                                                    |                                                                                | Description<br>-Empty-                                                                        |                                   |
|                                                                                                    | tem Data Account Assignment                                                                                                    |                                                                                | Description<br>-Empty-<br>-Empty-                                                             |                                   |
| Notes and                                                                                                    | Item Data Account Assignment    Notes  Clear  Category                                                                                                    |                                                                                | Description<br>-Empty-                                                                        |                                   |
|                                                                                                    | Item Data Account Assignment                                                                                                    |                                                                                | Description<br>-Empty-<br>-Empty-<br>Storage: 1 tube containing a 20X (S                      |                                   |
| Notes and                                                                                                    | Item Data Account Assignment                                                                                                    |                                                                                | Description<br>-Empty-<br>-Empty-<br>Storage: 1 tube containing a 20X (S<br>-Empty-           |                                   |
| Notes and                                                                                                    | tem Data Account Assignment                                                                                                    | Notes and Attachments                                                          | Description<br>-Empty-<br>-Empty-<br>Storage: 1 tube containing a 20X (S<br>-Empty-           |                                   |
| Notes and                                                                                                    | Item Data     Account Assignment       Notes     Clear       Category     Delivery text       Delivery text     Internal Note       Supplier text       Attachments       Add Attachment                                                                                                    | Notes and Attachments                                                          | Description<br>-Empty-<br>-Empty-<br>Storage 1 tube containing a 20X (S<br>-Empty-<br>-Empty- |                                   |
| Notes and                                                                                                    | Item Data     Account Assignment       Notes     Clear       Category     Category       Delivery text     Item Text       Item Text     Internal Note       Supplier text     Supplier text       Add Attachments     Edit Description       Category     Description       Category     Description | Notes and Attachments                                                          | Description<br>-Empty-<br>-Empty-<br>Storage: 1 tube containing a 20X (S<br>-Empty-           |                                   |
| Notes and                                                                                                    | Item Data     Account Assignment       Notes     Clear       Category     Delivery text       Delivery text     Internal Note       Supplier text       Attachments       Add Attachment                                                                                                    | Notes and Attachments                                                          | Description<br>-Empty-<br>-Empty-<br>Storage 1 tube containing a 20X (S<br>-Empty-<br>-Empty- |                                   |

|                                                                                                    | Details for item 1 TAQMAN GENEXPRSNASSAY SMVIC                                                                                                    |
|----------------------------------------------------------------------------------------------------|----------------------------------------------------------------------------------------------------|
| 27. The supplier<br>quote <i>must be</i><br><i>attached</i> to the<br>Shopping Cart.<br>Other<br>documents and<br>notes can be<br>added optionally<br>from this tab. | Item Data       Account Assignment       Notes and Attachments       Delivery Address/Performance Location         Notes       Clear       Category       Description         Delivery text       -Empty-         Ltem Text       -Empty-         Storage: 1 tube containing a 20X (S         Internal Note         Supplier text         Attachments         Add Attachment         Edit Description         Version ing _ Delete         Create Profile         Category         Description         Version Processor         Visible Internally only         Chategory         Description         Version Processor         Visible Internally only         Chategory         Description         Version Processor         Visible Internally only         Chategory         Description         File Name         Version Processor         Visible Internally only         Chategory         Description         Version Processor         Visible Internally only         Chategory         Description         Version Processor |
| 28. Click <b>Add</b><br>Attachment                                                                                                    | Details for item 1 TAQMAN GENEXPRSNASSAY SMVIC   Item Data Account Assignment Notes and Attachments Delivery Address/Performance Location     V Notes     Clear   Category Description   Delivery text -Empty-   -Empty-   Item Text   Storage: 1 tube containing a 20X (S   Internal Note   Supplier text     Add Attachment   Edit Description   Versioning   Delete   Create Profile   Category   Description     Version Processor   Visible Internally only   Checked Out   The table does not contain any data                                                                                                    |

| 29. Click <b>Choose</b><br><b>File</b> from the<br>pop up window.                                                                                       | Add Attachment                                                                                                    |
|----------------------------------------------------------------------------------------------------|----------------------------------------------------------------------------------------------------|
| <ul> <li>30. Navigate to,<br/>locate, and<br/>select the quote<br/>file to attach<br/>from your<br/>computer.</li> <li>31. Click <b>Open</b></li> </ul> | Image: Solution of the solution of the solutio |
| <ul> <li>32. Add a descriptive name for the quote and click OK.</li> <li>33. Note: quotes only need attached to line 1.</li> </ul>                      | Add Attachment                                                                                                    |

Quick Reference Card

#### FREE TEXT CARTS

| 34. Confirm that the quote successfully attached to the shopping cart.                                                                                                    | Attachments     Add Attachment [Edit Description] Versioning ] Delete Create Profile Category Description File Name Version Processor Visible Internally only Checked Out Type Size (KB) Standard Attachment Fisher_Tagman guote Fisher_quote_4.pdf 1                                                                                                    |
|----------------------------------------------------------------------------------------------------|----------------------------------------------------------------------------------------------------|
| 35. Click on<br>Sources of<br>Supply/<br>Service<br>Agents tab                                                                                                    | Details for item 1 TAOMAN GENEXPRESNASSAY SMV/C         Item Data       Account Assignment       Notes and Attachments       Delivery Address/Performance Location       Sources of Supply / Service Agents         No suppler has been assigned, select and assign one of the following sources of supply       No suppler has been assigned, select and assign one of the following sources of supply       No suppler has been assigned, select and assign one of the following sources of supply         No suppler frage       Suppler formance Location       Sources of Supply         Account Assignment       Notes and Attachments       Delivery Address/Performance Location       Sources of Supply / Service Agents         No suppler has been assigned, select and assign one of the following sources of supply       No suppler formance Location       Sources of Supply         Account Assignment       Notes and Attachments       Delivery Address/Performance Location       Suppler Product Number       Net Price         Suppler Number       Supplier Name       Contract Item Description       Supplier Product Number       Net Price         You may suggest a preferred supplier to the purchasing department       Preferred Supplier       Supplier Master Record:       Disclay.         Supplier:       Supplier       Supplier       Supplier       Supplier       Supplier |
| <ul> <li>36. Enter the vendor number for the Preferred Supplier.</li> <li>37. If you don't know the number, click on the possibly entries icon on the right of Preferred Supplier box to begin a search.</li> </ul> | Vourier Supplier Name Vour may suggest a preferred supplier to the purchasing department Vour may suggest a preferred supplier to the purchasing department Supplier: Display: Display:                                                                                                    |

Search: Preferred Supplier

Further Search Helps: Supplier

Search Clear Entries Reset to Default

Search Criteria

Name 1

Name 2

Vendor

Street

- 38. Using the Name 1 field, enter key word(s) related to the Preferred Supplier name. Place asterisks around and between search terms for best results.
- 39. Click Search
- 40. Locate and select the correct supplier from the search results. The vendor number selected must have an address matching the one on the quote.

|                                                             |                                                                                                    |                        |                             |                      |         |                                        |                                      |                |                              |   | _  |
|-------------------------------------------------------------|----------------------------------------------------------------------------------------------------|------------------------|-----------------------------|----------------------|---------|----------------------------------------|--------------------------------------|----------------|------------------------------|---|----|
|                                                             |                                                                                                    |                        |                             |                      |         |                                        |                                      |                |                              |   |    |
|                                                             |                                                                                                    |                        |                             |                      |         |                                        |                                      |                |                              |   |    |
| earch: Preferred                                            | Supplier                                                                                                    |                        |                             |                      |         |                                        |                                      |                |                              |   |    |
|                                                             | Subbilei                                                                                                    |                        |                             |                      |         |                                        |                                      |                |                              |   |    |
| earch Criteria                                              |                                                                                                    |                        |                             |                      |         |                                        |                                      | Hide S         | earch Criteria               | B | 0  |
| urther Search Help                                          | os: Supplier                                                                                                    |                        | •                           |                      |         |                                        |                                      |                |                              |   |    |
| Name 1                                                      |                                                                                                    | is                     | <b>v</b> 1                  | FISHER               | "SCI"   | ۲                                      | Θ                                    |                |                              |   |    |
| Name 2                                                      |                                                                                                    | is                     | •                           |                      |         |                                        | ē                                    |                |                              |   |    |
| Vendor                                                      |                                                                                                    | is                     | •                           |                      |         |                                        | ē                                    |                |                              |   |    |
| Street                                                      |                                                                                                    | is                     | -                           |                      |         |                                        |                                      |                |                              |   |    |
|                                                             |                                                                                                    |                        |                             |                      | Maximum | Number of Results: 500                 |                                      |                |                              |   |    |
| Search Clear E                                              | Intries Reset to Default                                                                                           | lier                   |                             |                      | _       |                                        |                                      |                |                              |   |    |
|                                                             |                                                                                                    | lier                   | Name 2                      | C                    | House   | Street                                 | City                                 | Region         | Postal Code                  | 2 | з  |
| Results List: 8 res                                         | sults found for Preferred Supp                                                                                     |                        | Name 2                      | C                    | House   | Street<br>Turnberry Dr                 | City<br>Hanover Park                 | Region         | Postal Code<br>60133         | 2 | в  |
| Results List: 8 res                                         | sults found for Preferred Supp                                                                                     |                        | Name 2                      |                      | House   |                                        |                                      |                |                              |   | в  |
| Results List: 8 res<br>Vendor<br>119652                     | ■ Name<br>Fisher Scientific Comp.<br>Fisher Scientific                                                             | any                    | Name 2 (Formerly Thermo El) | US<br>US             | House   |                                        | Hanover Park<br>Atlanta              | IL             | 60133                        |   | В  |
| Results List: 8 res<br>Vendor<br>119652<br>129305           | ■ Name<br>Fisher Scientific Comp.<br>Fisher Scientific                                                             | any                    |                             | US<br>US             | House   | Tumberry Dr                            | Hanover Park<br>Atlanta              | IL<br>GA       | 60133<br>30384-4705          |   | В  |
| Results List: 8 res<br>Vendor<br>119652<br>129305<br>135243 | sults found for Preferred Supp<br>A Name<br>Fisher Scientific Comp.<br>Fisher Scientific<br>Thermo Fisher Scientif | any<br>fic (Asheville) |                             | US<br>US<br>US<br>US | House   | Tumberry Dr<br>Schenck Pkwy Ste 400 Bu | Hanover Park<br>Atlanta<br>Asheville | IL<br>GA<br>NC | 60133<br>30384-4705<br>28803 |   | В. |

-

▼ is▼ is

💌 is

💌 is

▼ \*Fisher\*Sci

Maximum Number of Results:

-

-

• • • •

• •

• •

500

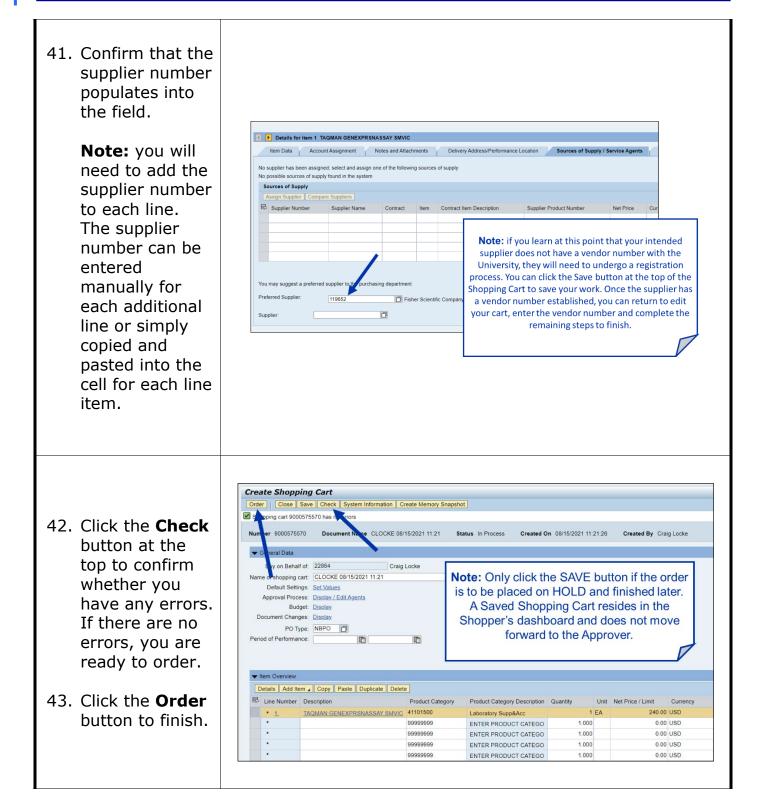

|                                                                | Iter | n Task                                                                | Check        |
|----------------------------------------------------------------|------|-----------------------------------------------------------------------|--------------|
|                                                                | 1    | Obtain vendor quote                                                   | ✓            |
|                                                                | 2    | Ensure vendor registered and<br>has a vendor number                   | ✓            |
|                                                                | 3    | Set Account Assignment within<br>Set Values                           | ✓            |
|                                                                | 4    | Complete c/o, room, and floor<br>for Delivery Address                 | √            |
| Here is an easy to                                             | 5    | Insert header notes (optional)                                        | $\checkmark$ |
| follow checklist for<br>creating a free text<br>shopping cart. | 6    | Enter product description,<br>quantity, unit, price, delivery<br>date | ✓            |
|                                                                | 7    | Select product category                                               | $\checkmark$ |
|                                                                | 8    | Enter vendor catalog number(s)                                        | √            |
|                                                                | 9    | Check / confirm GL Account                                            | √            |
|                                                                | 10   | Add notes (optional) and quote attachment (required)                  | √            |
|                                                                | 11   | Select/set vendor number                                              | $\checkmark$ |
|                                                                | 12   | Check for errors and ORDER                                            | ✓            |